## **Anleitung - Zoom für Android/IPhone/IPad**

(1) Ihr bekommt einen Link per Whatsapp oder E-Mail geschickt. Diesen müsst ihr öffnen. (2) Wenn Ihr Zoom noch nicht installiert habt, wird folgende Website aufgerufen:

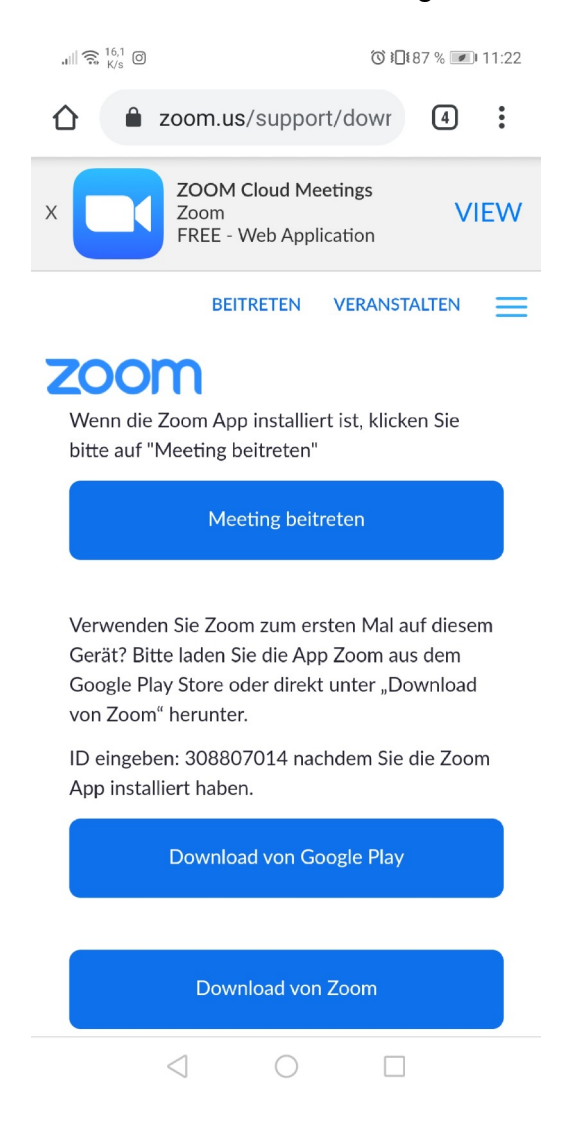

(3) Geht auf den Button "Download von Google Play" oder bei Apple Geräten aus dem App Store . Ihr werdet dann zum Play Store/App Store weitergeleitet, wo ihr euch die App herunterladen müsst:

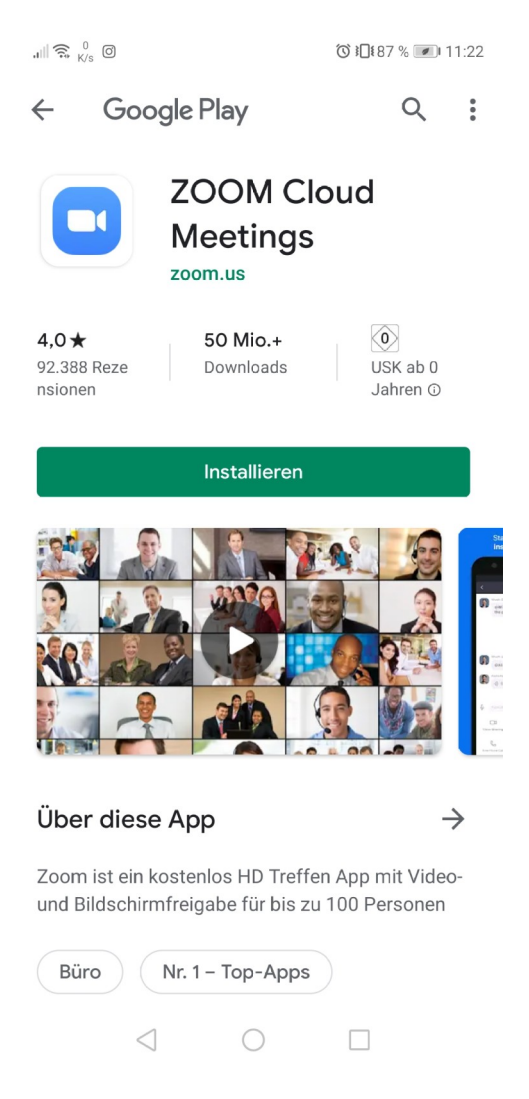

- (4) Wenn die App installiert ist öffnet erneut den Link aus (1).
- (5) Ihr werdet gefragt mit welchem Programm ihr den Link öffnet wollt, hier müsst ihr auf "Zoom" klicken.
- (6) In der App müsst ihr nun euren Namen eingeben und den Nutzungsbedingungen sowie den Datenschutzrichtlinien zustimmen.
- (7) Im Meeting angekommen müsst ihr unten links auf "An Audio teilnehmen" und "Video starten" klicken:

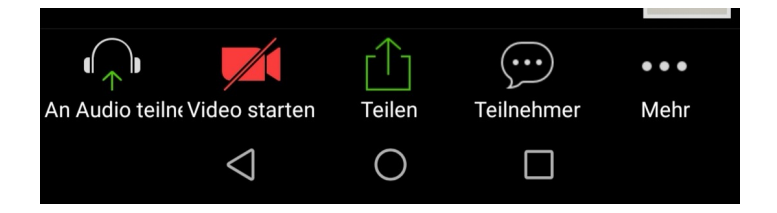